Accedere al sito internet della Fondazione IRCCS Policlinico San Matteo >> Sezione **Ritiro Referti** e cliccare su **PORTALE WEB:** [https://www.sanmatteo.org/site/home/attivita-assistenziale/esami-e](https://www.sanmatteo.org/site/home/attivita-assistenziale/esami-e-visite/ritiro-referti.html)visite/ritiro-referti.html

## **Manuale Utente PORTALE PAZIENTI Guida per l'accesso al Portale Radiologico**

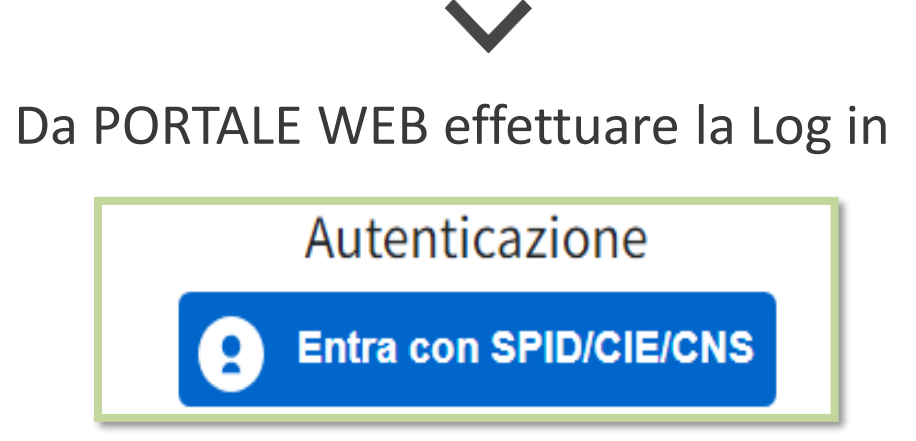

È possibile effettuare l'accesso con più modalità, a seconda delle possibilità offerte dal sistema:

- La modalità principale è l'accesso con **SPID**
- L'accesso con **CIE** (Carta di identità elettronica)

## Accedi con la tua identita' digitale

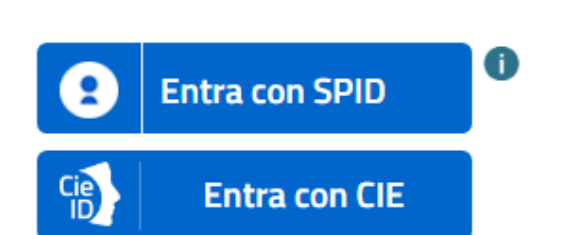

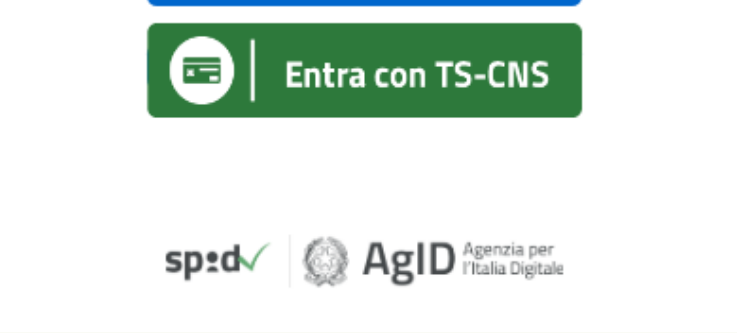

Premendo "**Entra con SPID/CIE/CNS**" si aprirà la lista degli Identity Provider abilitati da AgID, fra i quali sarà possibile selezionare il proprio gestore.

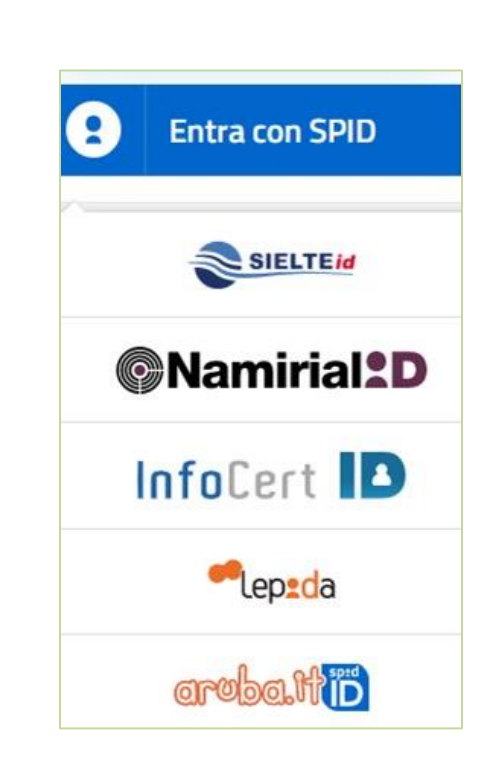

Sistema Socio Sanitario

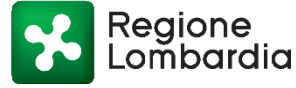

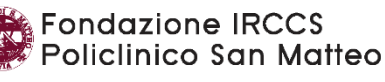

Una volta selezionato il gestore dell'identità digitale sarà possibile procedere all'autenticazione secondo le modalità previste dallo SPID (Aruba, PosteID, ecc.).

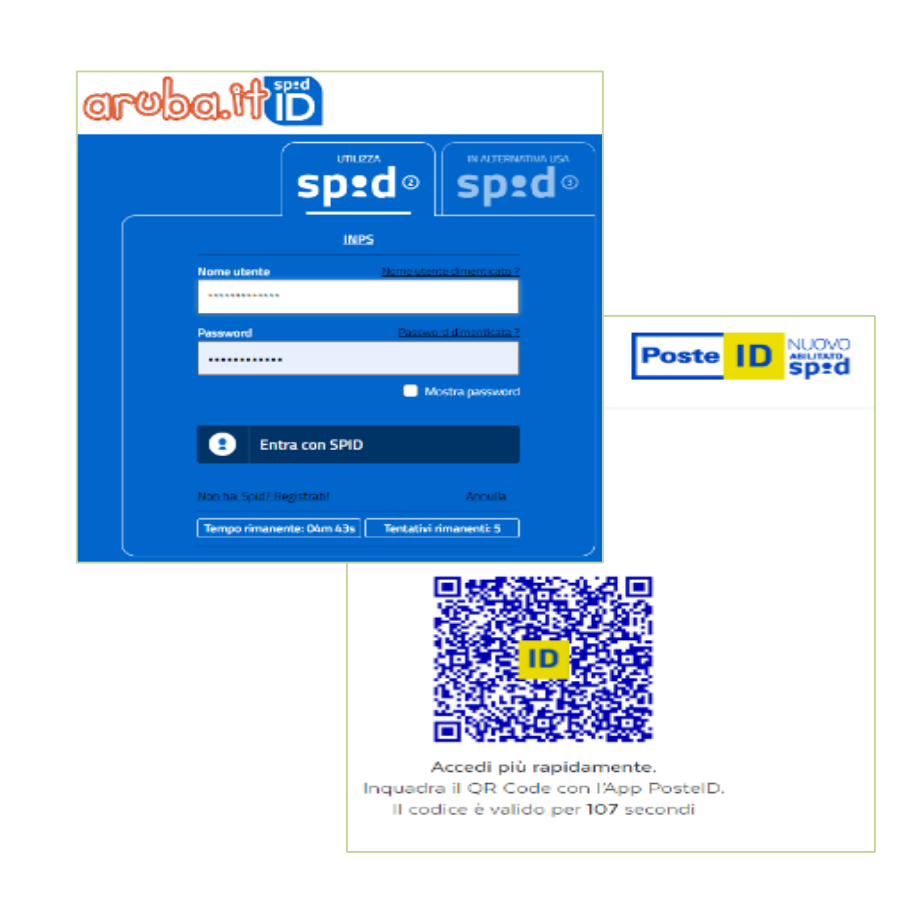

Raggiunta la pagina del **Portale Paziente** inserire il Codice Utente (*Access Code -* includendo le lettere iniziali PV) fornito nel documento rilasciato dal Tecnico all'atto dell'esecuzione dell'esame. Il codice utente verrà anche inviato via SMS al cellulare dell'interessato se registrato all'atto della prenotazione.

La schermata di consultazione risultati coerenti con la nost cioè referti/immagini assegna non retrodatati oltre i 45 gio previsto dalla normativa.

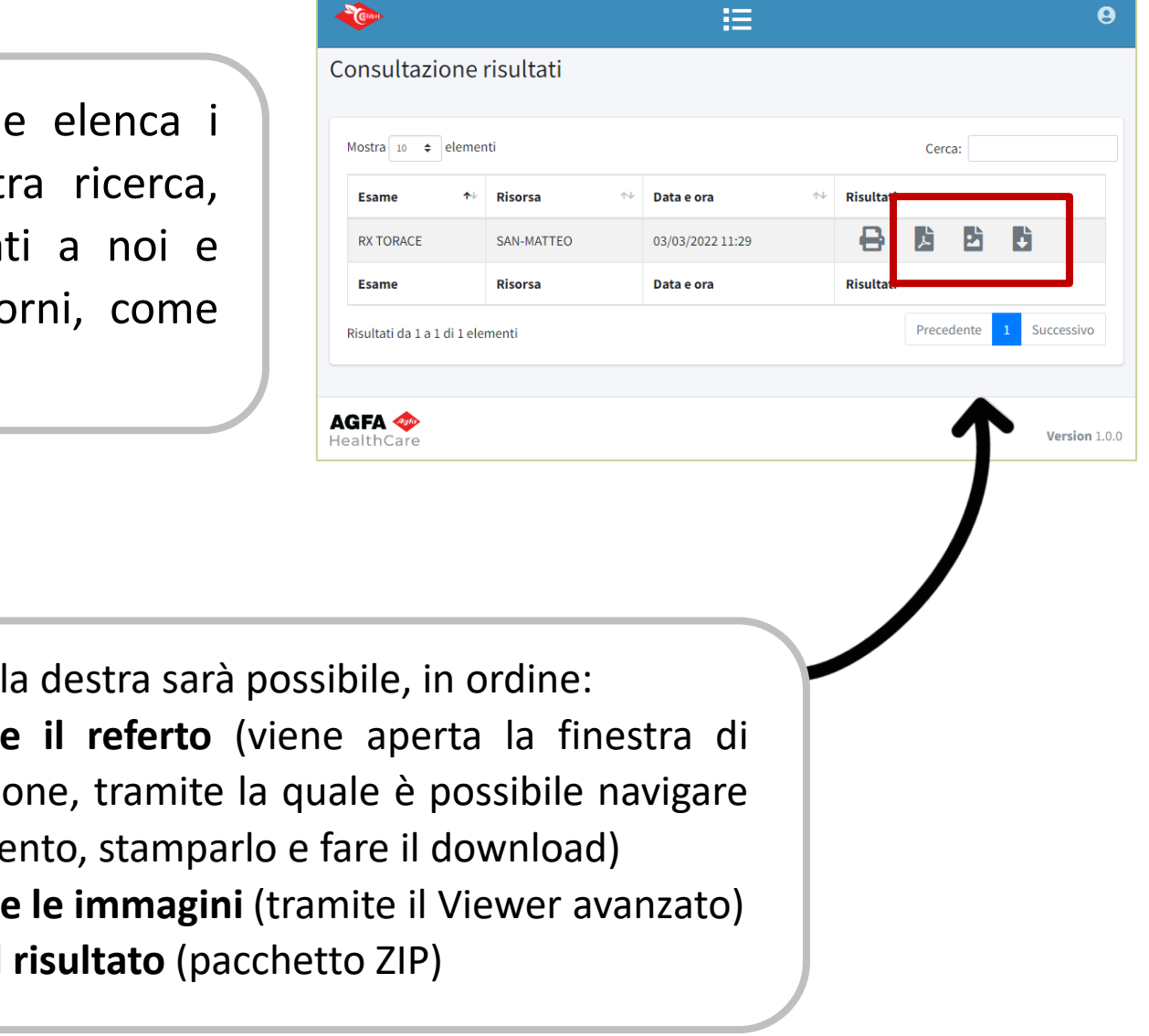

Tramite le icone sul

- **•** Visualizzar visualizzazi nel docume
- **Visualizzar**
- **Scaricare** il

**Fondazione IRCCS** 

Policlinico San Matteo

Sistema Socio Sanitario

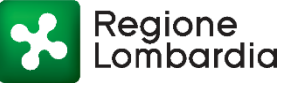

Una volta completato l'accesso al sistema sarà possibile consultare **i risultati disponibili** tramite il Portale.

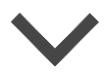

## **CONSULTAZIONE DEI RISULTATI**

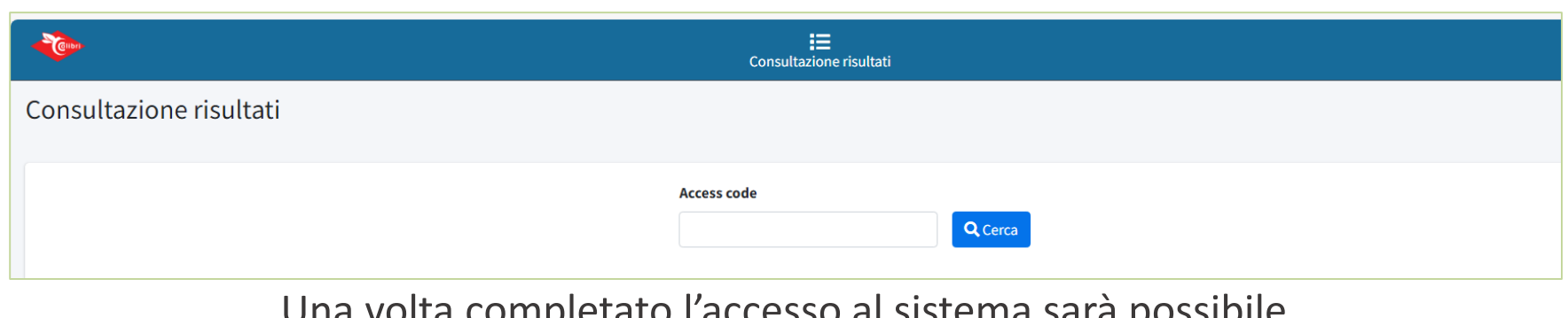

## **VISUALIZZAZIONE DELLE IMMAGINI**

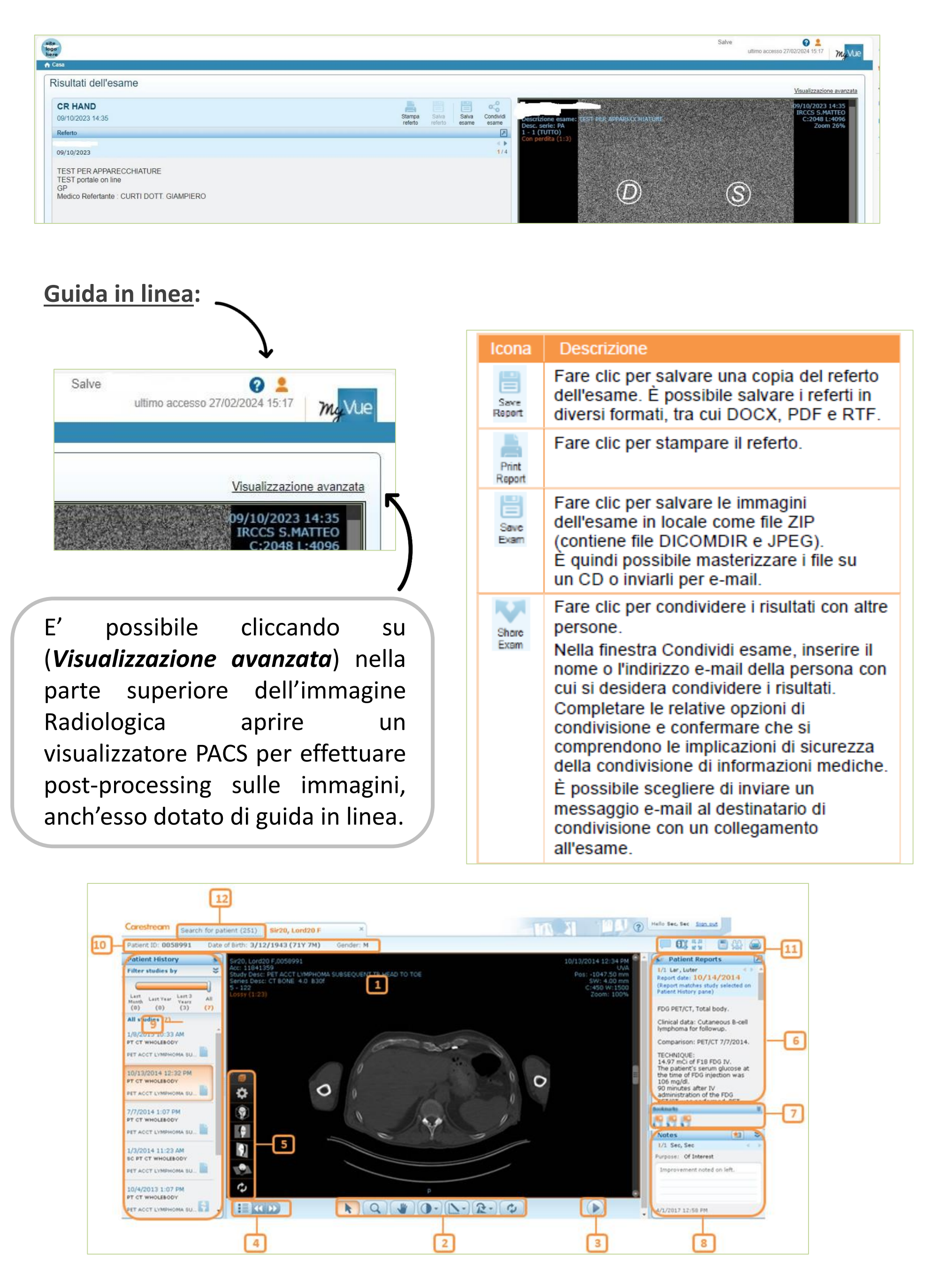

Il visualizzatore immagini **MY-VUE** è molto intuitivo ed in caso di bisogno è dotato di una guida on-line che ne spiega le funzionalità.

- 1 Area dell'immagine; 2 Barra degli strumenti di manipolazione delle immagini ;
- 3 Barra degli strumenti Cine; 4 Scelta serie; 5 Strumenti di visualizzazione 3D;
- 6 Riquadro referti dei pazienti; 7 Segnalibri; 8 Riquadro note;
- 9 Riquadro Cronologia paziente; 10 Dati anagrafici del paziente; 11 Funzioni aggiuntive
- 12 Scheda Cerca paziente, che consente di tornare al riquadro Risultati ricerca.

Fondazione IRCCS Policlinico San Matteo Sistema Socio Sanitario

Regione

Lombardia